Schnellstart-Handbuch Guida introduttiva rapida

### 1 Set up the keyboard and mouse

Stel het toetsenbord en de muis in Installez le clavier et la souris Tastatur und Maus einrichten Configurare la tastiera e il mouse

### See the documentation that shipped with the keyboard and mouse.

# 2 Connect the power cable

Raadpleeg de documentatie die bij het toetsenbord en de muis is meegeleverd. Reportez-vous à la documentation fournie avec le clavier et la souris. Weitere Informationen finden Sie in der Dokumentation Ihrer Tastatur und Maus. Consultare la documentazione fornita con la tastiera e il mouse.

## 3 Press the power button

Sluit het netsnoer aan Branchez le câble d'alimentation Stromkabel anschließen Collegare il cavo di alimentazione

 $\curvearrowleft$ 

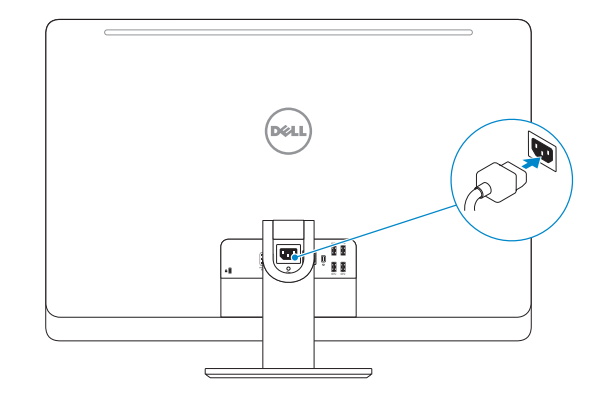

Druk op de aan-uitknop Appuyez sur le bouton d'alimentation Betriebsschalter drücken Premere il pulsante Accensione

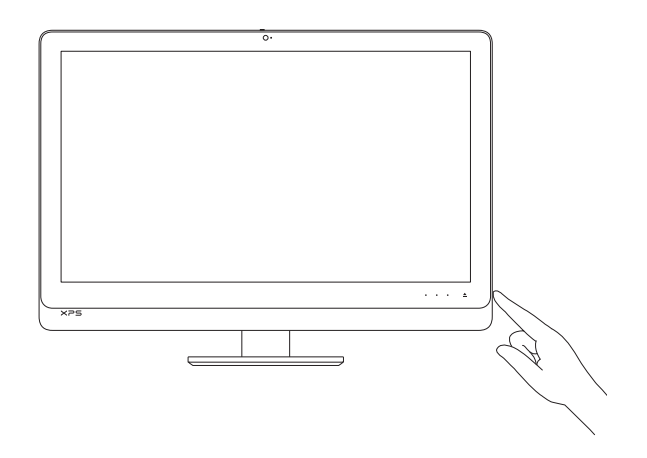

# Quick Start Guide

# XPS 27

## 4 Finish Windows setup

Voltooi de Windows-setup | Terminez l'installation de Windows Windows-Setup abschließen | Terminare l'installazione di Windows

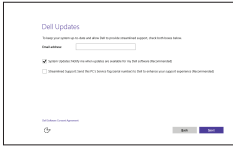

- **Z** N.B.: Als u verbinding maakt met een beveiligd draadloos netwerk, vul dan het wachtwoord voor het netwerk in wanneer daar om gevraagd wordt.
- REMARQUE : si vous vous connectez à un réseau sans fil sécurisé, saisissez le mot de passe d'accès au réseau sans fil lorsque vous y êtes invité.
- ANMERKUNG: Wenn Sie sich mit einem geschützten Wireless-Netzwerk verbinden, geben Sie das Kennwort für das Wireless-Netzwerk ein, wenn Sie dazu aufgefordert werden.
- **A.B.:** Se ci si sta connettendo a una rete wireless protetta, inserire la password di accesso alla rete wireless quando richiesto.

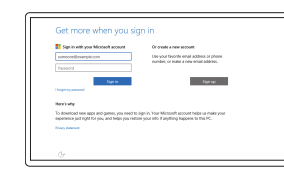

### Enable Dell updates

Schakel Dell-updates in Activez les mises à jour Dell Dell Aktualisierungen aktivieren Abilitare gli aggiornamenti Dell

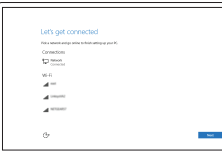

### Connect to your network

Maak verbinding met uw netwerk Connectez-vous à votre réseau Mit dem Netzwerk verbinden Connettere alla rete

**NOTE:** If you are connecting to a secured wireless network, enter the password for the wireless network access when prompted.

#### Regulatory model Wettelijk model | Modèle réglementaire Muster-Modellnummer | Modello di conformità alle normative

### In Windows search, type Recovery, click Create a recovery media, and follow the instructions on the screen.

Dans la recherche Windows, entrez Récupération, cliquez sur Créer des supports de récupération, et suivez les instructions à l'écran.

#### Sign in to your Microsoft account or create a local account

Meld u aan bij uw Microsoft-account of maak een lokale account aan Connectez-vous à votre compte Microsoft ou créez un compte local Bei Ihrem Microsoft-Konto anmelden oder

lokales Konto erstellen

Effettuare l'accesso al proprio account Microsoft oppure creare un account locale

#### Product support and manuals

Productondersteuning en handleidingen Support produits et manuels Produktsupport und Handbücher Supporto prodotto e manuali

Dell.com/support Dell.com/support/manuals Dell.com/support/windows

#### Contact Dell

Neem contact op met Dell | Contacter Dell Kontaktaufnahme mit Dell | Contattare Dell Dell.com/contactdell

#### Regulatory and safety

Regelgeving en veiligheid Réglementations et sécurité Sicherheitshinweise und Zulassungsinformationen Normative e sicurezza

Dell.com/regulatory\_compliance

W06C

#### Regulatory type

Wettelijk type | Type réglementaire Muster-Typnummer | Tipo di conformità alle normative

W06C002

#### Computer model

Computermodel | Modèle de l'ordinateur Computermodell | Modello computer

XPS 2720

© 2015 Dell Inc. © 2015 Microsoft Corporation.

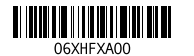

# Create recovery media

Herstelmedium maken | Créer des supports de récupération Wiederherstellungsmedium erstellen | Crea un supporto di ripristino

Typ in het Windows-zoekvak Herstel in, klik op Een systeemherstelschijf maken en volg de instructies op het scherm.

Geben Sie in der Windows-Suche Wiederherstellung ein, klicken Sie auf Wiederherstellungsmedium erstellen und folgen Sie den Anweisungen auf dem Bildschirm. Nella casella di ricerca di Windows digitare Ripristino, fare clic su Crea supporto di ripristino e seguire le istruzioni visualizzate.

Features

Kenmerken | Caractéristiques | Funktionen | Funzioni

#### SupportAssist Check and update your computer

Controleer de computer en werk deze bij Recherchez des mises à jour et installez-les sur votre ordinateur

Computer überprüfen und aktualisieren

Verificare e aggiornare il computer

#### Register your computer

Registreer de computer | Enregistrez votre ordinateur Computer registrieren | Registrare il computer

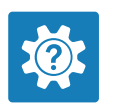

 $\sigma$ 

目 **IV** 

### Dell Help & Support Dell-help & ondersteuning | Dell aide et assistance Dell Hilfe & Support | Guida e supporto Dell

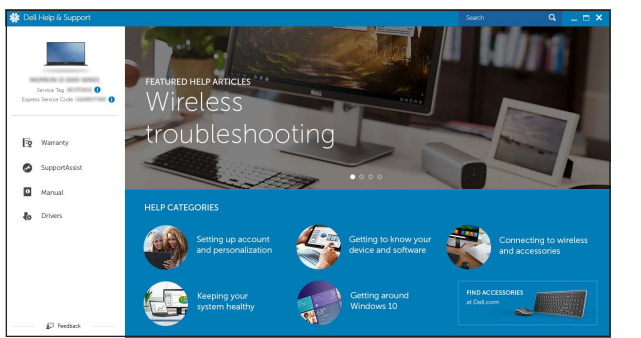

12. Media-card reader 13. USB 3.0 ports (2) 14. Microphone port 15. Headphone port 16. Security-cable slot 17. HDMI-out port 18. Power-connector port 19. Thunderbolt port (optional) 20. USB 3.0 ports (4) 21. Network port 22. HDMI-in port 23. Service Tag label 24. Wireless keyboard/mouse receiver

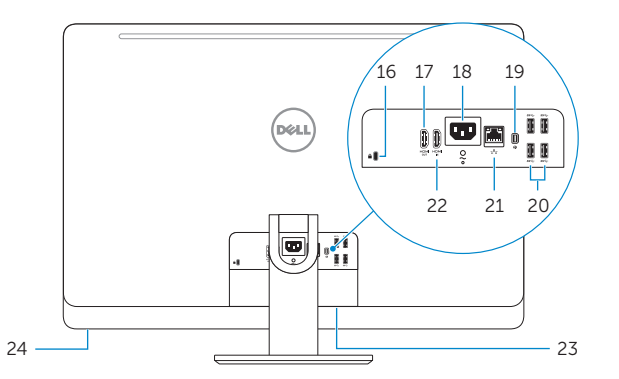

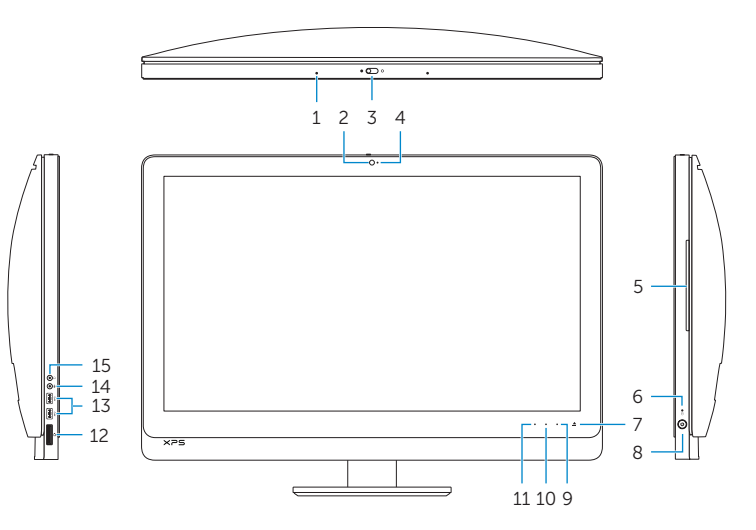

- 10. Knop voor toename van helderheid
- 11. Knop voor afname van helderheid

12. Mediakaartlezer 13. USB 3.0-poorten (2) 14. Microfoonpoort 15. Hoofdtelefoonpoort 16. Sleuf voor beveiligingskabel

24. Ontvanger voor draadloos toetsenbord/muis

- 1. Microphones (2)
- 2. Camera 3. Camera-cover latch
- 4. Camera-status light
- 5. Optical drive
- 6. Hard-drive activity light
- 7. Optical-drive eject control
- 8. Power button
- 9. Input source selection/display off control NOTE: Touch and hold to turn off
- the screen. Touch to turn on the screen when the screen is off.
- 10. Brightness-increase control
- 11. Brightness-decrease control
- 1. Microfoons (2)
- 2. Camera
- 3. Cameraklepje
- 4. Statuslampje camera
- 5. Optisch station
- 6. Activiteitenlampje harde schijf
- 7. Uitwerpknop optisch station
- 8. Aan-uitknop
- 9. Knop voor invoerbron selecteren/ beeldscherm uit
- 1. Microphones (2)
- 2. Caméra
- 3. Loquet du cache de la caméra
- 4. Voyant d'état de la caméra
- 5. Lecteur optique
- 6. Voyant d'activité du disque dur
- **7.** Bouton d'éjection du lecteur optique **16.** Emplacement pour câble de sécurité
- 8. Bouton d'alimentation
- 9. Sélection de la source d'entrée/ Bouton d'arrêt de l'écran **REMARQUE**: appuyez et maintenez **20.** Ports USB 3.0 (4) le bouton enfoncé pour éteindre l'écran. Appuyez pour allumer l'écran lorsque celui-ci est éteint.
- 10. Bouton d'augmentation de la luminosité de l'écran
- 1. Mikrofone (2)
- 2. Kamera
- 3. Verriegelung der Kameraabdeckung 12. Speicherkartenleser
- 4. Kamerastatusanzeige
- 5. Optisches Laufwerk
- 6. Festplattenaktivitätsanzeige
- 7. Auswurftaste für optisches Laufwerk 16. Sicherheitskabeleinschub
- 8. Betriebsschalter
- 9. Steuerung zur Auswahl der Eingabequelle/zum Ausschalten des Bildschirms
- ANMERKUNG: Taste gedrückt halten, um den Bildschirm auszuschalten. Berühren, um den Bildschirm einzuschalten, wenn der 23. Service-Tag-Etikett Bildschirm ausgeschaltet ist.
- 10. Steuerung zum Erhöhen der Helligkeit

 N.B.: Tikken en ingedrukt houden om het scherm uit te schakelen. Aanraken om het scherm in te schakelen wanneer het uit staat.

17. HDMI-uitgang 18. Netconnectorpoort

19. Thunderbolt-poort (optioneel)

20. USB 3.0-poorten (4) 21. Netwerkpoort 22. HDMI-ingang 23. Servicetag

- 11. Controllo diminuzione luminosità
- 12. Lettore di schede multimediali
- 13. Porte USB 3.0 (2)
- 14. Porta microfono
- 
- 16. Slot cavo di protezione
- 6. Indicatore di attività del disco rigido **17.** Porta HDMI in uscita
- 7. Controllo espulsione dell'unità ottica 18. Porta del connettore di alimentazione
	- 19. Porta Thunderbolt (opzionale)
	-
	- 21. Porta di rete
	- 22. Porta di ingresso HDMI
	- 23. Etichetta Numero di servizio
	- 24. Tastiera/ricevitore mouse senza fili
- 11. Bouton de diminution de la luminosité de l'écran
- 12. Lecteur de carte mémoire
- 13. Ports USB 3.0 (2)
- 14. Port microphone
- 15. Port écouteurs
- 
- 17. Port de sortie HDMI 18. Port du connecteur d'alimentation
- 19. Port Thunderbolt (en option)
- 
- 21. Port réseau
- 22. Port d'entrée HDMI
- 23. Étiquette de numéro de série
- 24. Récepteur clavier/souris sans fil
- 11. Steuerung zum Verringern
- der Helligkeit
- 13. USB 3.0-Anschlüsse (2)
- 14. Mikrofonanschluss
- 15. Kopfhöreranschluss
- 
- 17. HDMI-Out-Anschluss
- 18. Stromversorgungsanschluss
- 19. Thunderbolt-Anschluss (optional)
- 20. USB 3.0-Anschlüsse (4)
- 21. Netzwerkanschluss
- 22. HDMI-In-Anschluss
- 
- 24. Empfänger der Wireless-Tastatur/Maus
- 1. Microfoni (2)
- 2. Fotocamera
- 3. Dispositivo di chiusura della fotocamera
- 4. Indicatore di stato della fotocamera 15. Porta cuffia
- 5. Unità ottica
- -
	- 8. Accensione
	- **9.** Selezione fonte ingresso/controllo **20.** Porte USB 3.0 (4) spegnimento display
	- N.B.: Tenere premuto per spegnere lo schermo. Toccare per accendere lo schermo quando questo è spento.
	- 10. Controllo aumento luminosità

# Locate Dell apps

Dell-apps zoeken | Localiser les applications Dell Dell Apps ausfindig machen | Localizzare le app Dell